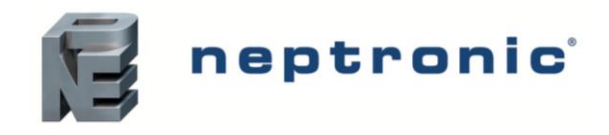

### **Models**

**RPB11** *(1 BACnet port)* **RPB12** *(2 BACnet ports)*

## **Description**

The RPB BACnet router interconnects the different BACnet network technologies such as BACnet MS/TP and BACnet IP/Ethernet to form a BACnet internetwork. It is available with 1 or 2 BACnet MS/TP ports and a RJ45 connection for IP services. All the network management settings can be configured via the embedded web server.

### **Features**

#### **Power**

• 24Vac or 24Vdc supply

### **Installation**

- Up to 32 or 64 BACnet devices without the use of additional line drivers
- Simple web-based configuration for BACnet IP and MS/TP communication
- Connect using expansion slot to convert CMMB100E and CMMB102E as IP I/O cards
- Support up to 3 mini I/O cards in any combination and make them IP ready while maintaining the MS/TP ports for BACnet routing

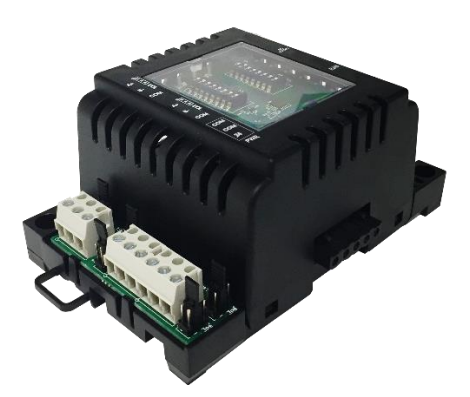

### **RPB Series**

### **Network Communication**

- BACnet MS/TP, IP or Ethernet
- Select MAC address via DIP switch or via network

### **BACnet MS/TP**

- MS/TP @ 9600, 19200, 38400, 57600, 76800 or 115200 bps
- Automatic baud rate detection
- Automatic device instance configuration

#### **BACnet IP / BACnet Ethernet**

- All IP / Ethernet configuration via on board web page.
- Supports DHCP or fixed/static addressing

## **Technical Specifications**

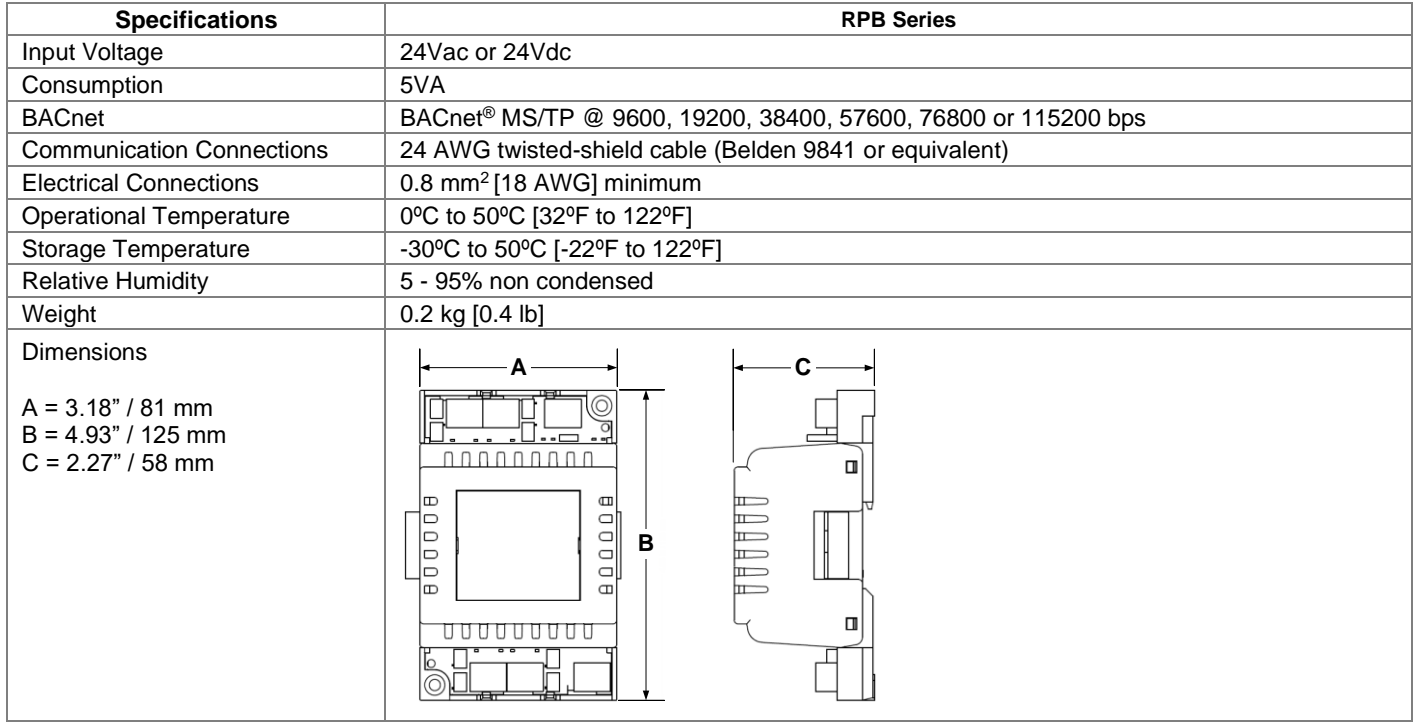

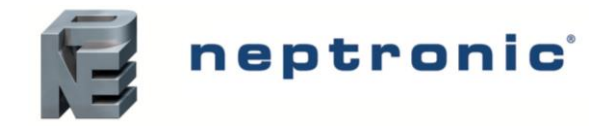

# **Connections and Configurations**

Please note that all jumper settings must also be set to the same value through BACnet.

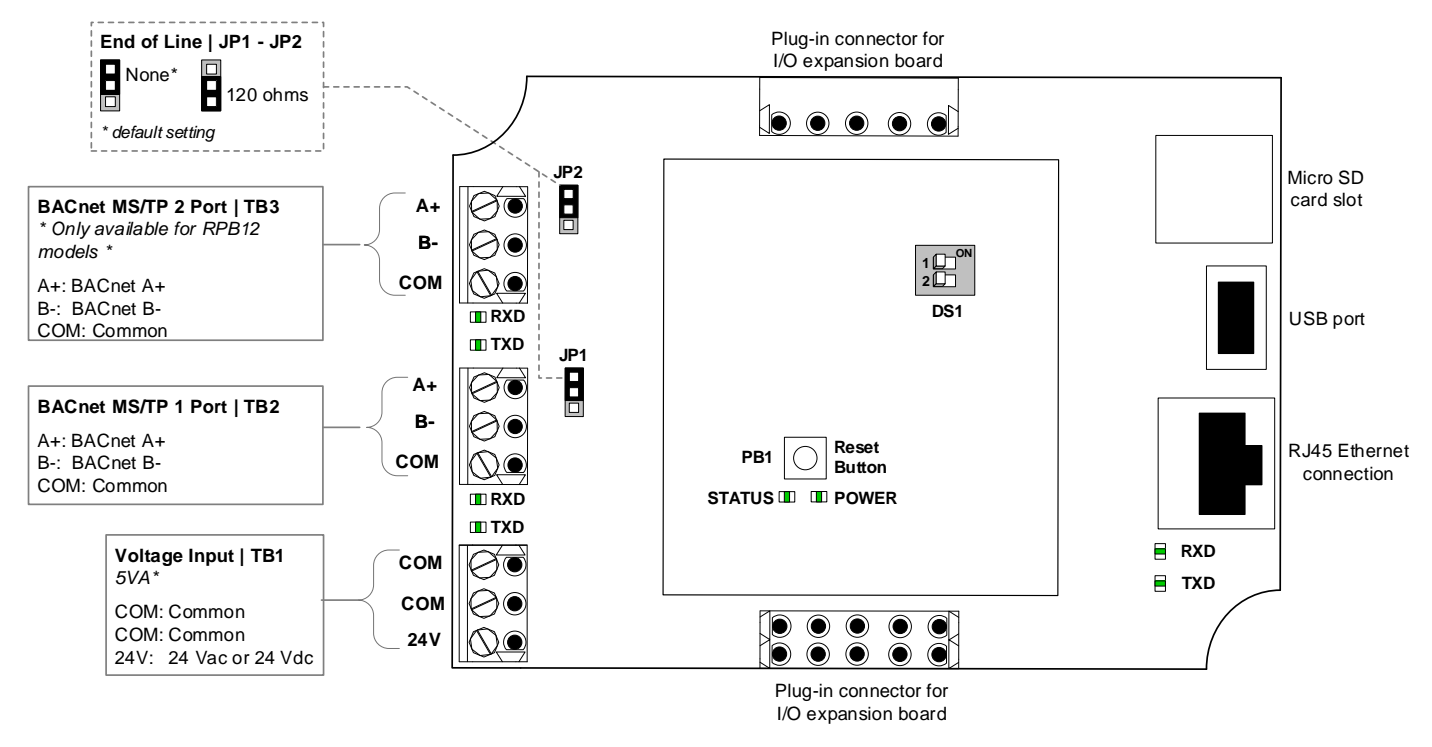

## **LEDs**

**Power**

 $On = Input voltage normal$ 

 $Off = No power$ 

#### **Status**

Flashing = Normal operation (watchdog)

### **RX/TX (BACnet)**

Flashing = Receiving  $(RX)$  and/or transmitting  $(TX)$  data.

### **Network Settings**

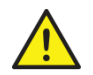

**CAUTION: Connect the device to a secure network with a strong firewall protection, in order to prevent unauthorized access to the system.**

All settings for network management can be made through the local web page of the router.

The default IP address of the router is **192.168.1.100**.

• If the newly set address is lost or the currently assigned IP address of the device cannot be remembered, reset the router using the push button on the top board.

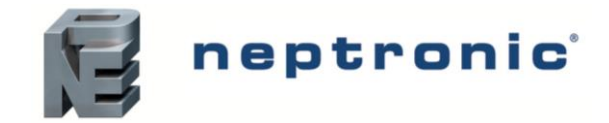

# **Web Page Configuration**

Using the currently assigned IP address, load the local web page.

- Using the Login button, access the Login screen and enter the password **8432** to access all of the properties of the module.
- Under the **General Settings** tab, information about the Physical IO, Network, Communication and System can be accessed.

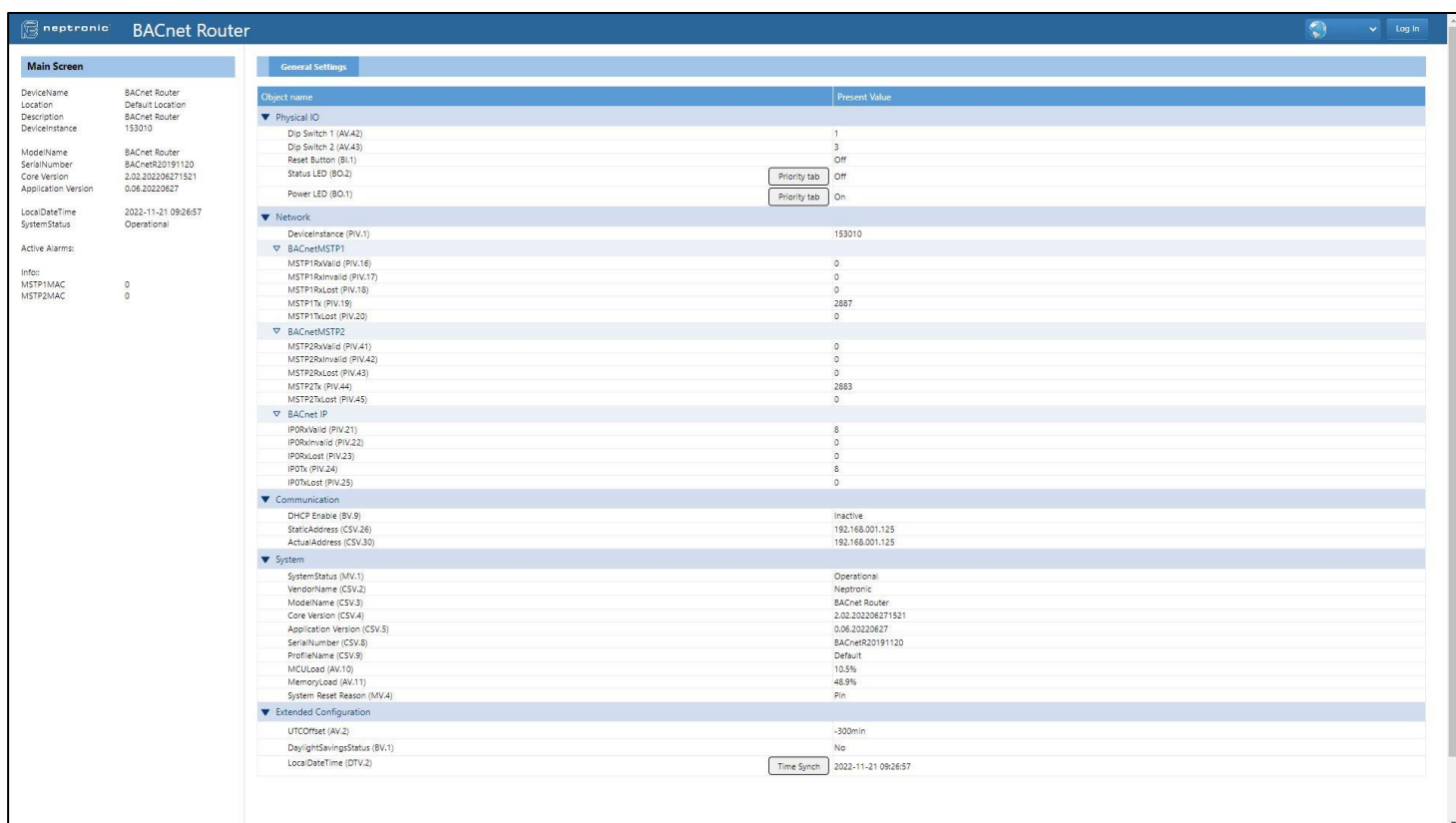

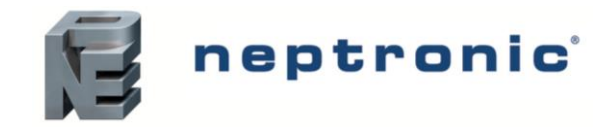

# **Integration**

Under the **Integration** tab, information about all the network settings can be accessed.

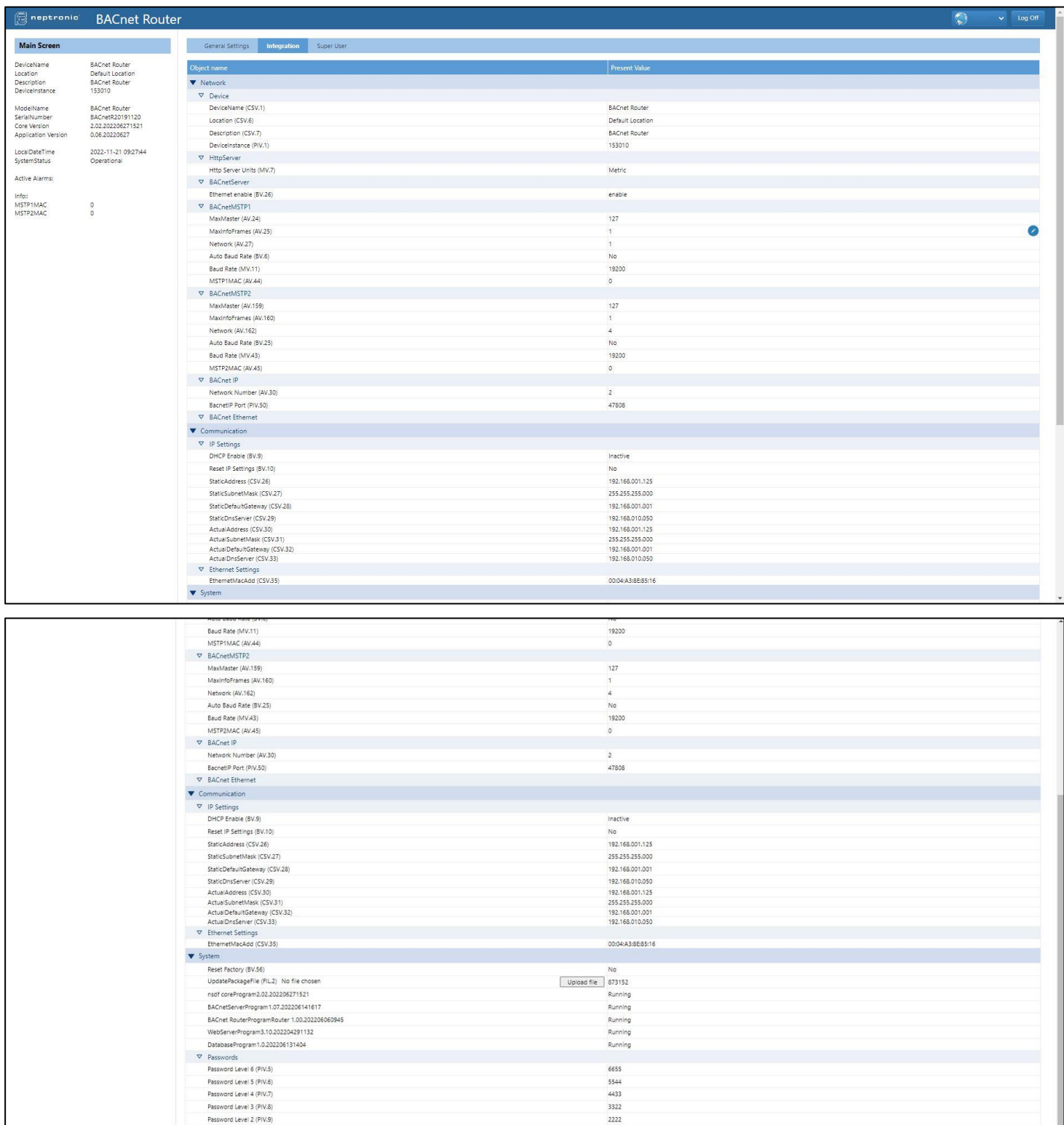

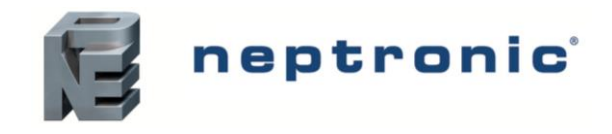

# **Super User**

Under the **Super User** tab, information about the Diagnostic, Quick Configuration, Network and Communication settings can be accessed.

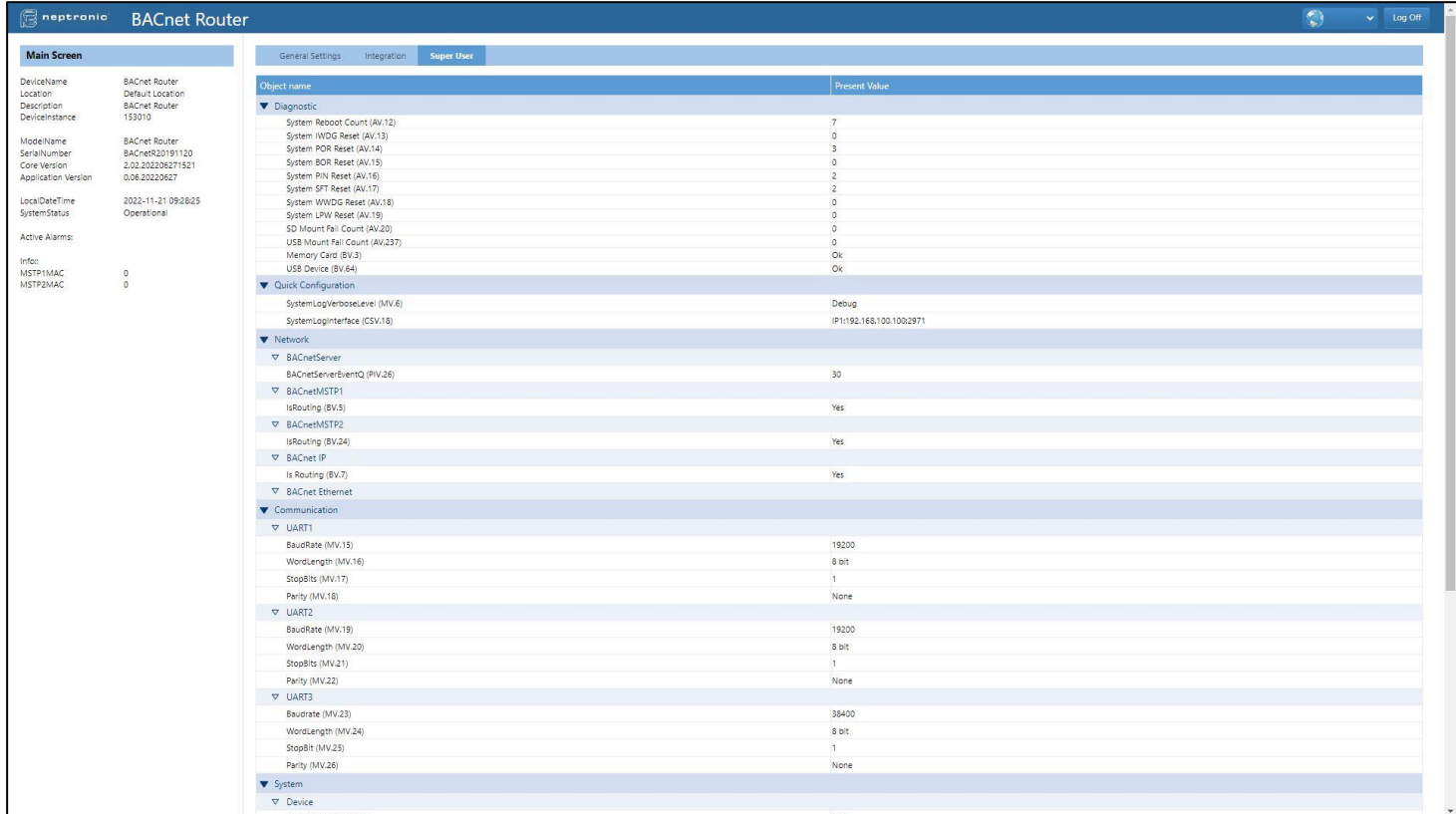

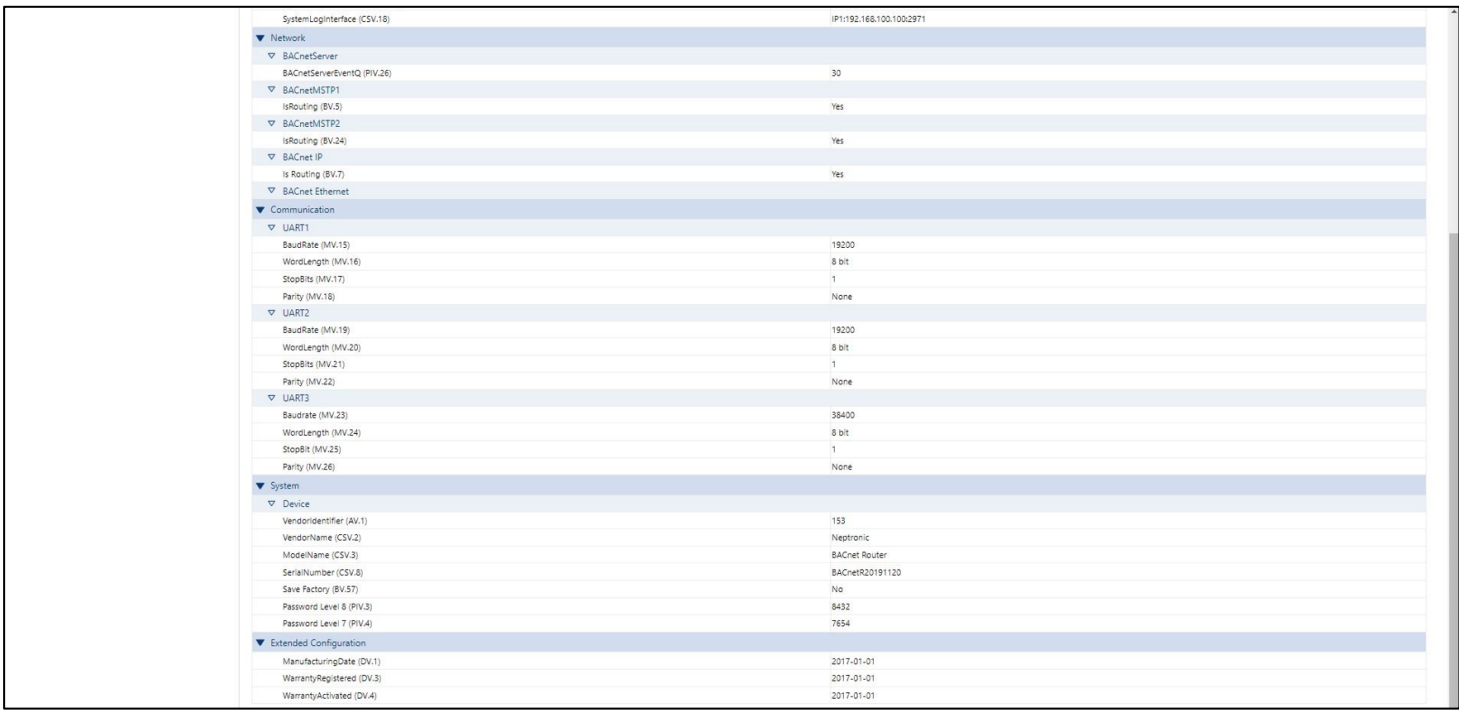

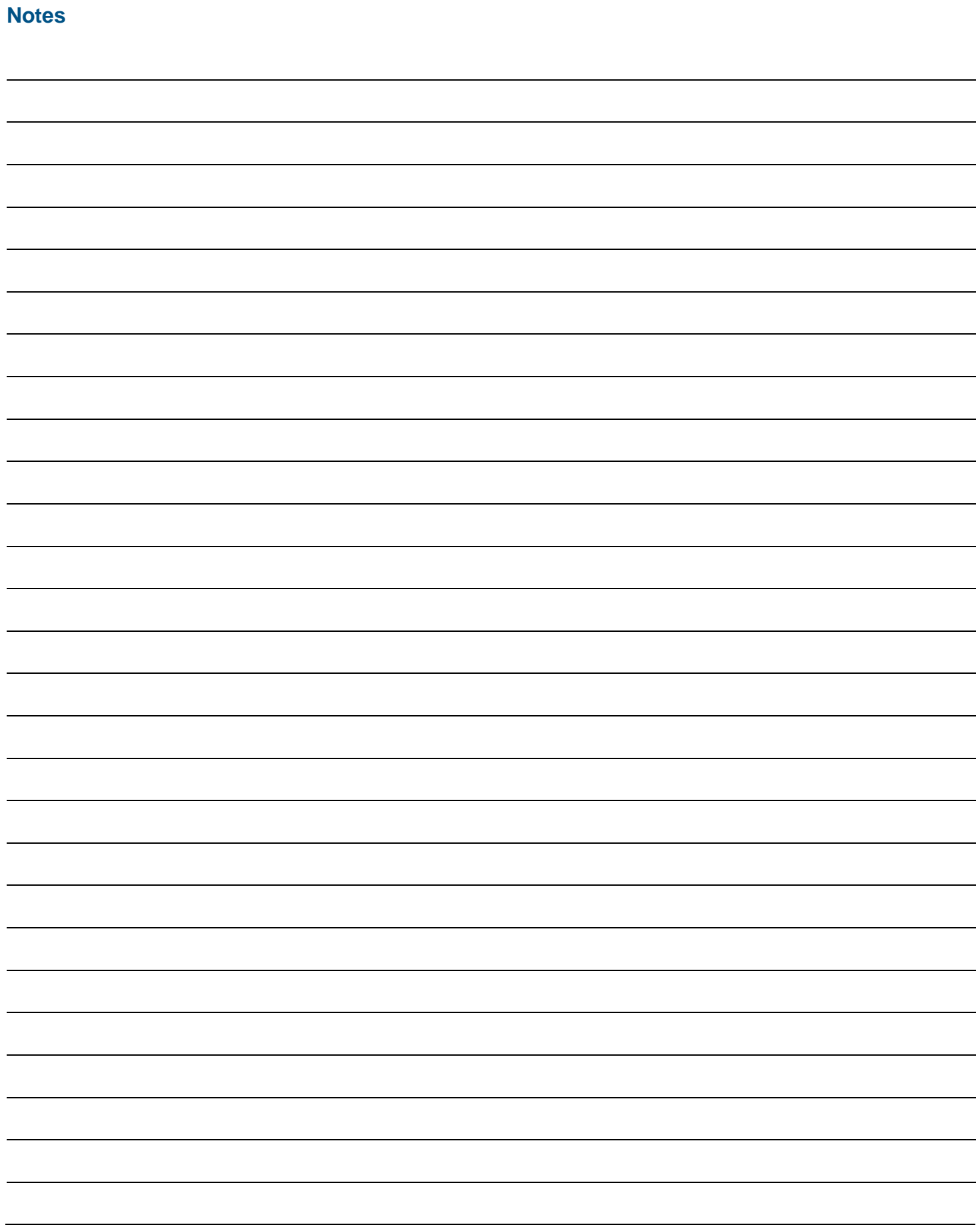

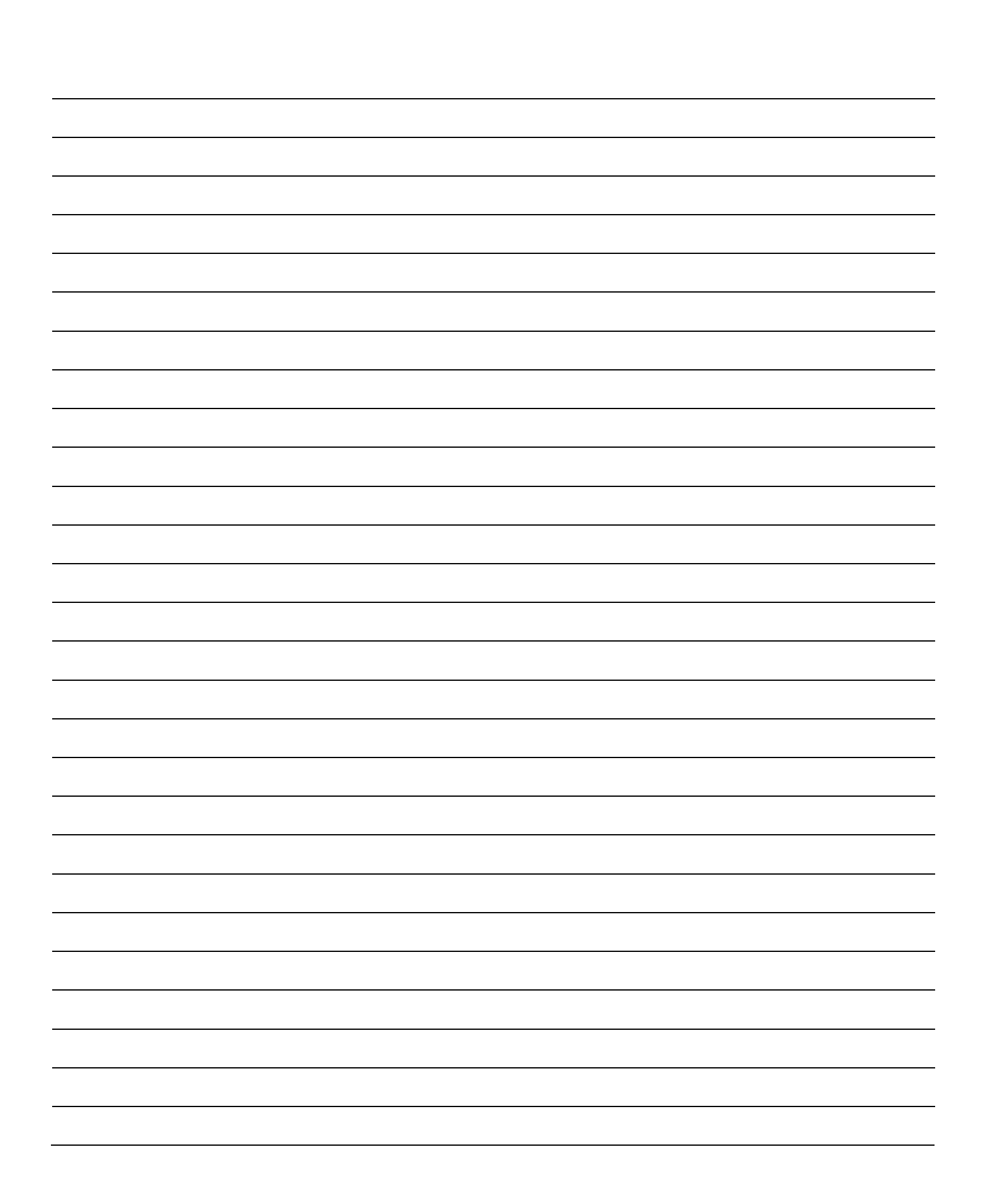

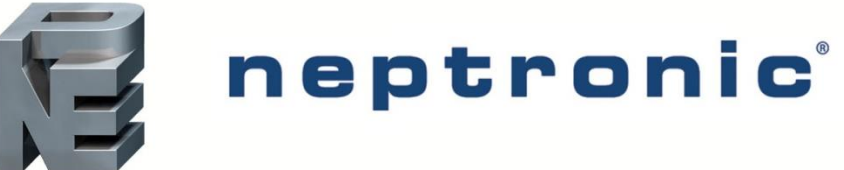

400 Lebeau blvd, Montreal, Qc, H4N 1R6, Canada **[www.neptronic.com](http://www.neptronic.com/)** Toll free in North America: 1-800-361-2308 Tel.: (514) 333-1433 Fax: (514) 333-3163 Customer service fax: (514) 333-1091 Monday to Friday: 8:00am to 5:00pm (Eastern time)